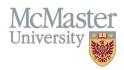

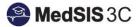

# USER MANUAL – SWITCHING BETWEEN PORTALS

# TARGET AUDIENCE: LEARNERS

Updated July 10, 2023

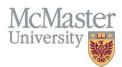

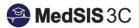

### Contents

| Student Portal versus Learner Portal Explained1 |  |
|-------------------------------------------------|--|
| Knowing Which Portal You are in1                |  |
| Switching Between Portals                       |  |

## Student Portal versus Learner Portal Explained

If you are in Year 2 and above in the Midwifery Education Program, you will need to switch between the student portal and learner portal going forward.

When to use each portal:

- 1. Student Portal
  - For any learner data prior to September 1, 2023. \*Please note: Requirements for the 2023-2024 academic session are found in Learner Portal.
  - For any evaluations triggered before September 1, 2023
- 2. Learner Portal
  - For any learner data after September 1, 2023.
  - For any evaluations triggered after September 1, 2023

#### Knowing Which Portal You are in

When you log in, the learner profile will open now.

To know which profile you are in, look at the dark grey banner above "Welcome, your name".

#### Next to $\xrightarrow{Home}$ will be the portal you are in.

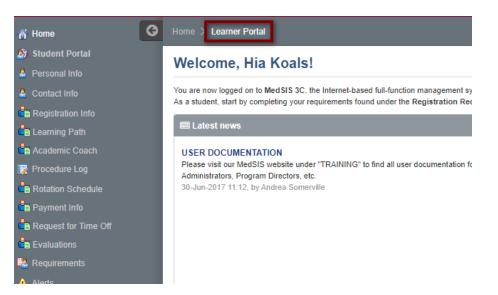

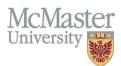

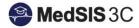

# Switching Between Portals

To switch out of the leaner profile, click "Student Portal" on the left-hand menu.

| 🔊 Student Portal      |  |
|-----------------------|--|
| ard a shirt of the    |  |
| Personal Info         |  |
| Contact Info          |  |
| Registration Info     |  |
| Learning Path         |  |
| Academic Coach        |  |
| 😼 Procedure Log       |  |
| Rotation Schedule     |  |
| Payment Info          |  |
| Request for Time Off  |  |
| Evaluations           |  |
| Requirements          |  |
| Alerts                |  |
| 脖 Activity Log        |  |
| Letters               |  |
| Гн Hospital Details   |  |
| 🗮 Event Calendar      |  |
| Health Screen Records |  |
| Bocument Repository   |  |
| Rews                  |  |

You will be brough to the student portal.

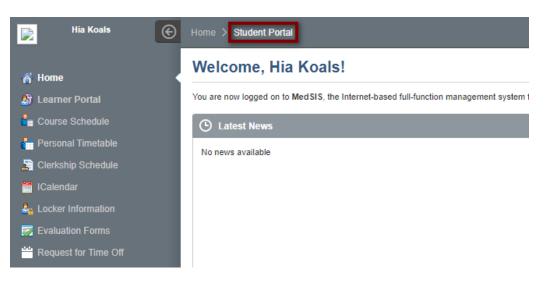

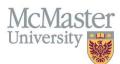

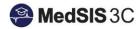

#### To switch out of the student profile, click "Learner Portal" on the left-hand menu.

| ñ          | Home                       |
|------------|----------------------------|
| <b>8</b> 7 | Learner Portal             |
| <b>4</b> . | Course Schedule            |
| đ.         | Personal Timetable         |
| 2          | Clerkship Schedule         |
| <b>**</b>  | ICalendar                  |
| <u>2</u> 6 | Locker Information         |
|            | Evaluation Forms           |
| <u></u>    | Request for Time Off       |
|            | Clinical Placement Manager |
| లై         | Immunization               |
| è.         | Contact Info               |
|            | Requirement Documents      |
|            | Letter of Good Standing    |
| •          | News                       |
|            | ·                          |

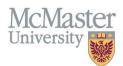

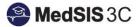

#### **QUESTIONS?**

If you have any questions or difficulties with this process, please submit them through our ticketing system.

To submit a ticket, please visit medsishelp.mcmaster.ca

User Guide: How to Submit a Ticket